version-11-08 serveur-11-08 administrateur backup sauvegarde

# **Créer et gérer un disque usb externe de sauvegarde**

Chaque nuit le serveur duplique son disque dur principal vers le secondaire. Il peut également lancer une sauvegarde externe sur un disque usb connecté au serveur à la seule condition que ce disque externe ait une partition linux (ext3 ou ext4) avec le label "abuleduprobackup".

## **Détails sur la création du disque de backup avec gparted**

- Connectez le disque USB sur un ordinateur GNU-Linux classique, par exemple un client lourd AbulÉdu 15.08
- Lancez le logiciel de partitionnement, par exemple gparted (Système / Administration / gparted)
- Suivez les étapes ci-dessous

Vous devez avoir un système de partition de type "msdos" et surtout pas GPT. Le système GPT est utilisé par défaut sur les systèmes modernes …

Un PC équipé d'une distribution GNU-Linux récente formate la partition en ext4 plus récent que la version disponible sur le serveur 11.08 ce qui provoque un message d'erreur au moment de la sauvegarde, le système réclamant un e2fsck de version supérieure. Pour résoudre cela, vous pouvez utiliser un client lourd AbulÉdu 15.08 comme indiqué ci-dessous.

Sur un client lourd 15.08, quand une session utilisateur est ouverte et qu'on lance gparted en root depuis un terminal on n'a pas toujours le droit d'afficher une application graphique. Il faut donc utiliser la commande (JP : à valider) :

su -c gparted

Le logiciel éditeur de partition GNU, gparted, ouvre une fenêtre dans laquelle il faut d'abord choisir le disque sur lequel vous allez créer la partition. Il y a au moins deux partitions disponibles, le disque dur du PC (par ex. sda) et le disque dur externe que vous avez branché (sdb, sdc ou autre). Mais attention, il peut y avoir plus que deux disques, prenez le temps de vous assurer de comment est désigné le disque dur externe pour ne pas risquer écraser par mégarde le disque dur principal, ou une clé USB…

1. Choisissez bien le disque usb externe ! Si vous vous trompez vous pourriez supprimer toutes vos données !!!

Last update: 2019/01/12 08:09 11.08:administrateur:ajout\_disque\_usb\_backup https://docs.abuledu.org/11.08/administrateur/ajout\_disque\_usb\_backup?rev=1547276959

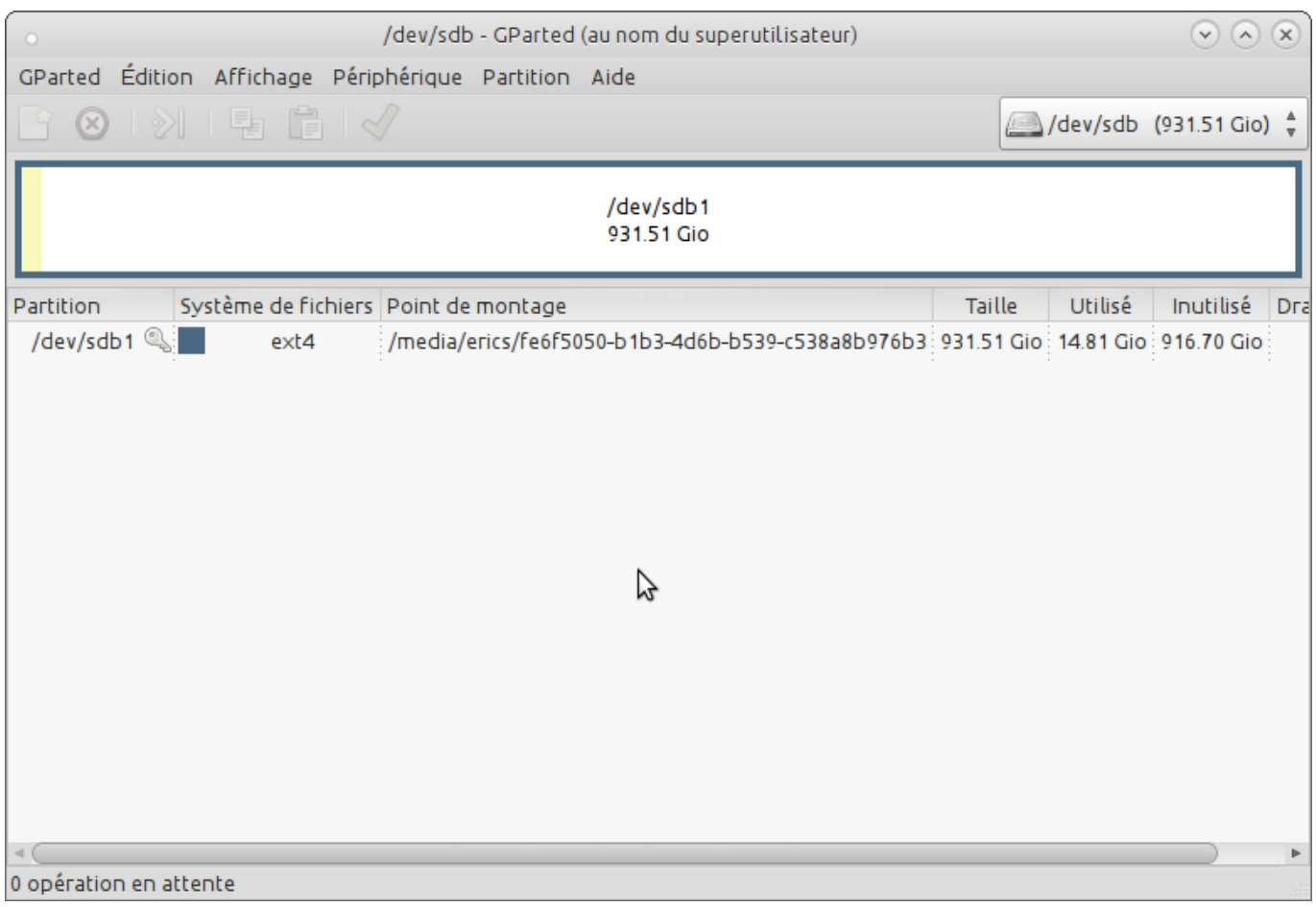

#### 2. Si la partition est actuellement "montée" pensez à la "démonter"

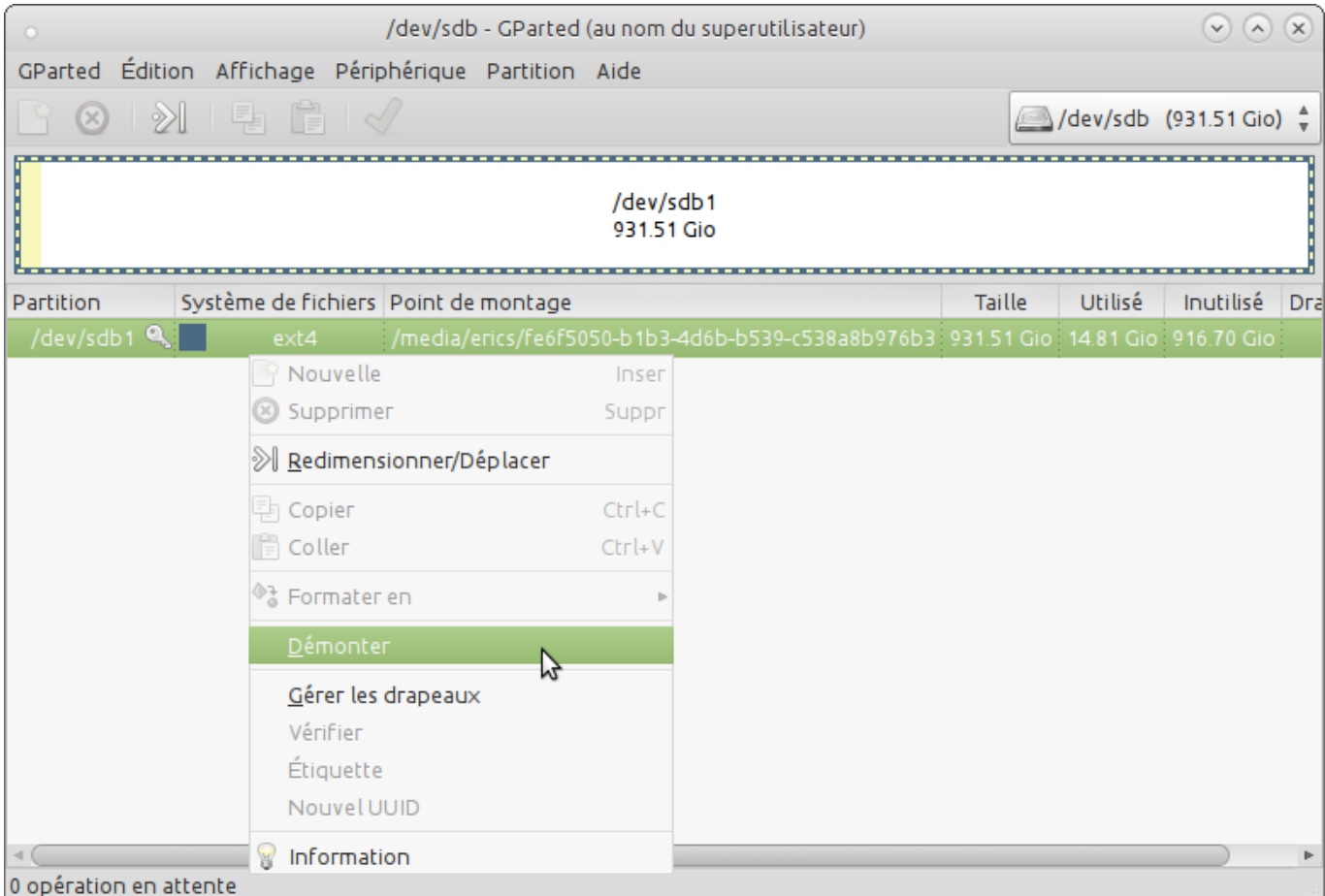

#### 3. Supprimez la ou les partitions existantes sur ce disque

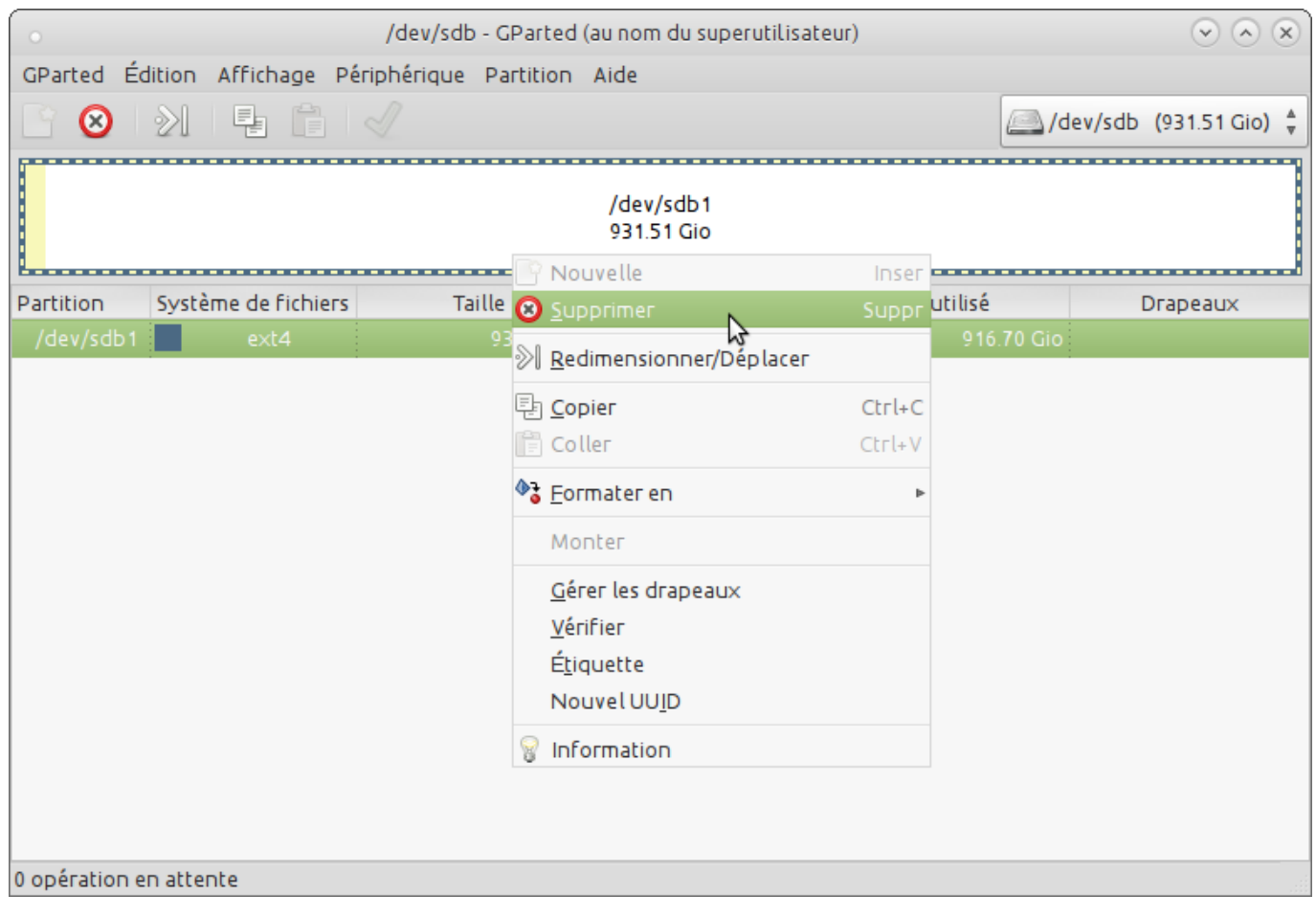

Last update: 2019/01/12 11.08:administrateur:ajout\_disque\_usb\_backup https://docs.abuledu.org/11.08/administrateur/ajout\_disque\_usb\_backup?rev=1547276959 08:09

#### 4. Créez une nouvelle partition

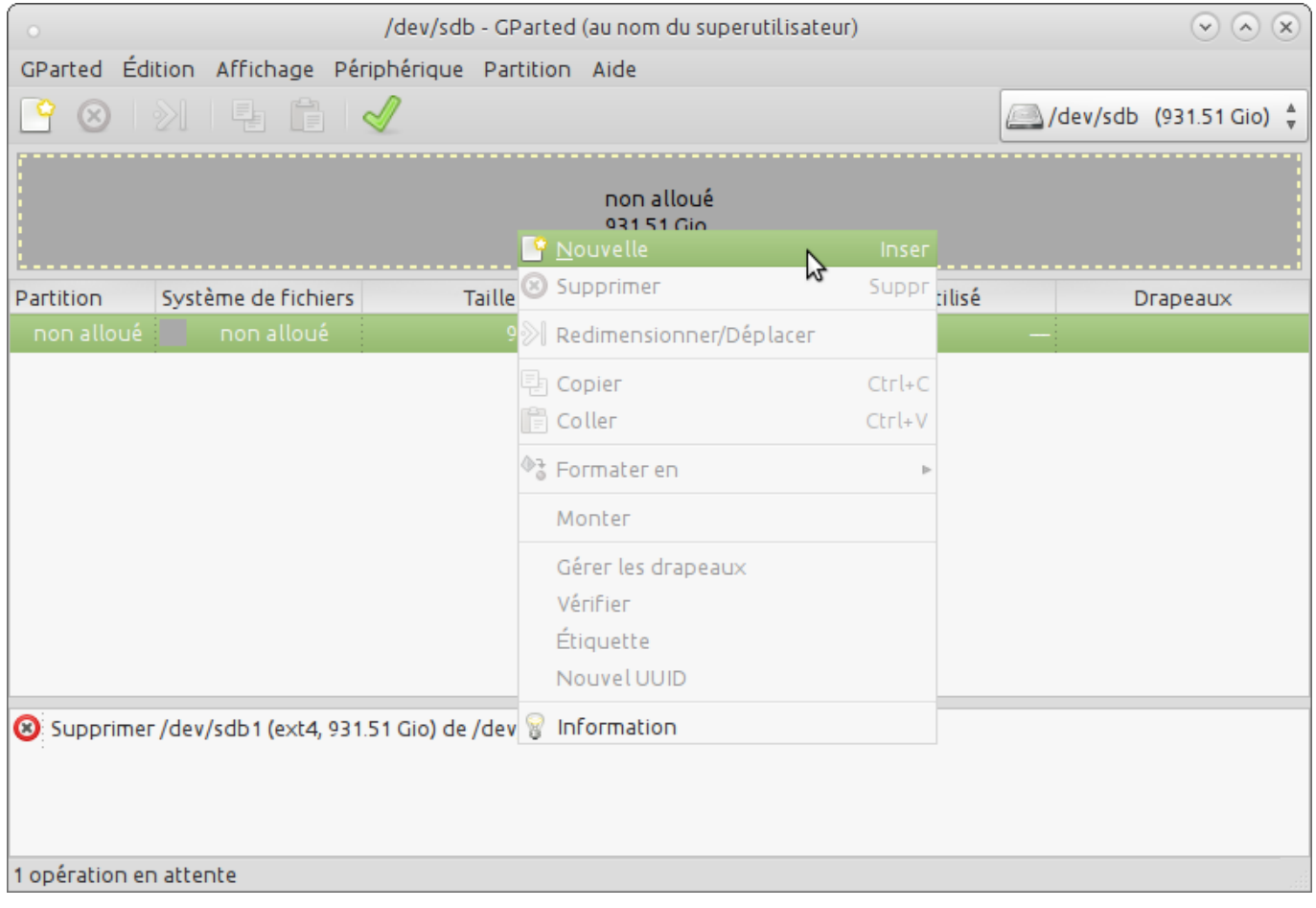

5. Partition de type ext4 dont l'étiquette est **abuleduprobackup**

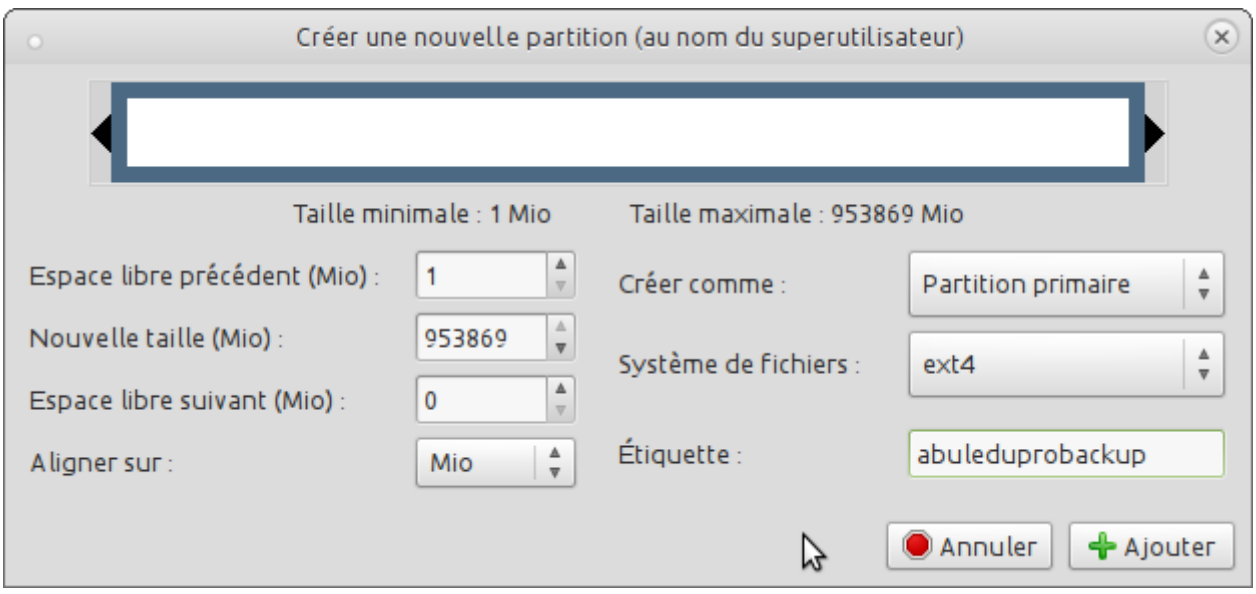

6. N'oubliez pas d'appliquer les modifications, c'est tout votre disque est maintenant prêt pour recevoir des sauvegardes !

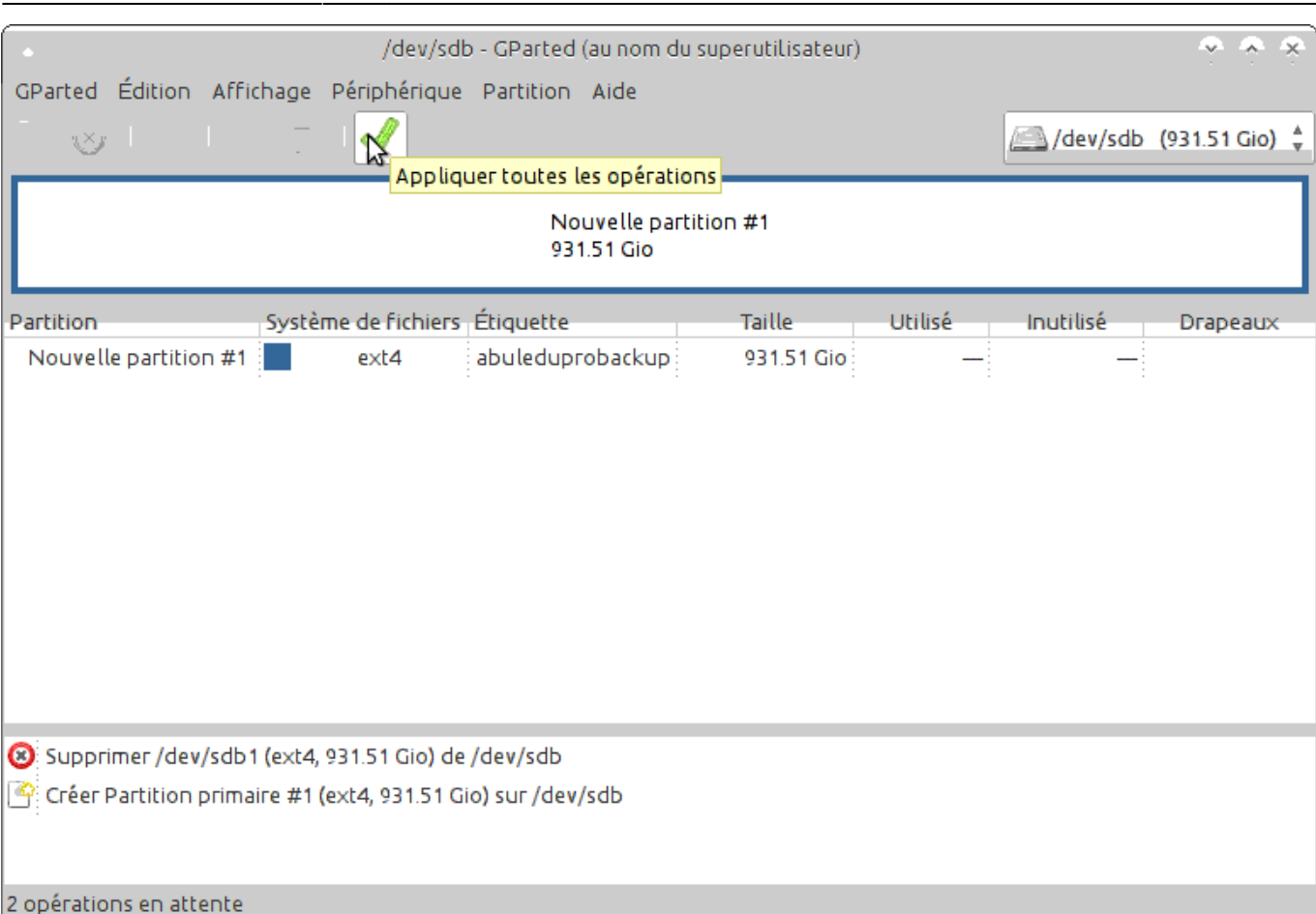

2024/06/01 11:47 5/5 Créer et gérer un disque usb externe de sauvegarde

### **Lancer la sauvegarde**

La sauvegarde est lancée manuellement chaque nuit mais vous pouvez lancer la sauvegarde manuellement si vous voulez.

Vous pouvez lancer manuellement la sauvegarde externe à l'aide de la commande suivante à l'aide du compte root sur le serveur.

horizon-external-backup.sh

From: <https://docs.abuledu.org/>- **La documentation d'AbulÉdu** Permanent link: **[https://docs.abuledu.org/11.08/administrateur/ajout\\_disque\\_usb\\_backup?rev=1547276959](https://docs.abuledu.org/11.08/administrateur/ajout_disque_usb_backup?rev=1547276959)** Last update: **2019/01/12 08:09**

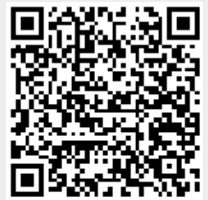